# G Polling Station

2016 - Summer Edition

## User Guide - Table of Contents

**[Overview](#page-1-0)** 

[Use Cases](#page-1-1)

**[Initial Setup](#page-1-2)** 

[Manage Polling Stations](#page-3-0)

**[Setting the Options](#page-5-0)** 

**[Manage Questions](#page-11-0)** 

**[Create Questions](#page-12-0)** 

**[Active Plugin View](#page-13-0)** 

**[Polling Results](#page-14-0)** 

[FAQs](#page-15-0)

**[Best Practices](#page-15-1)** 

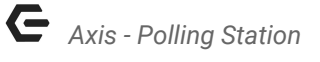

## <span id="page-1-0"></span>**Overview**

The **polling plugin** may be used for a **one question survey** in order to gauge and record the opinion of the club. The **Polling Plugin** can be placed on any page to be easily accessible to logged in members.

### <span id="page-1-1"></span>Use Cases

Clubs who are looking to get feedback on a single question, with the variability of different answers will be interested in utilizing this feature.

## <span id="page-1-2"></span>Initial Setup

After choosing which webpage you would like the poll placed on, the first step will be to contact your dedicated support team who will place the **plugin** in a specified location. Once placed, the **Polling Plugin** will be **untitled** and **hidden from members**.

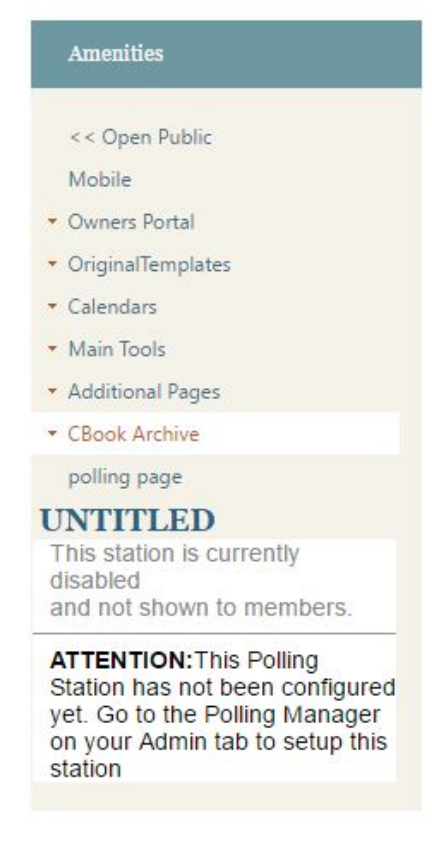

## Accessing the Tool

Once your **Polling Plugin** has been inserted into the page, now it is time to access the **Polling Manager** to complete the setup.

Access the **Polling Manager** by hovering over **Admin** then **click "Polling".**

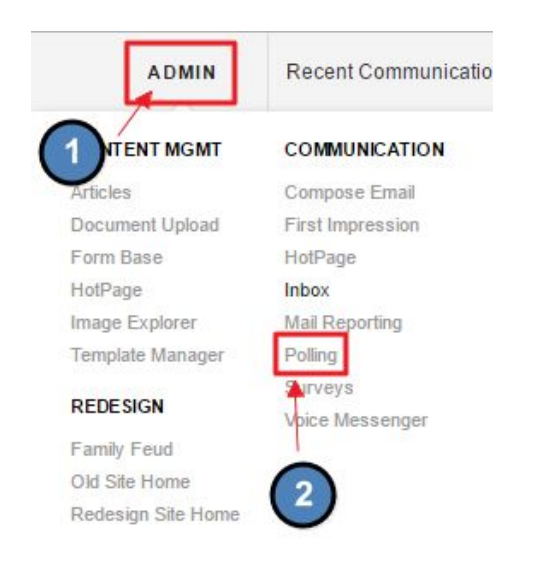

Once you have selected **"Polling"** within the Admin panel, you will be taken to a screen that contains two options. These options are:

- **● Manage Polling Stations**
- **● Manage Questions**

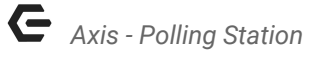

### **POLLING MANAGER**

You may control the questions displayed in each 'Polling Station' throughout your site by clicking the 'Manage Polling Stations' button. You may also create and edit questions by clicking the 'Manage Questions' button. Questions you create are available to be displayed in any polling station.

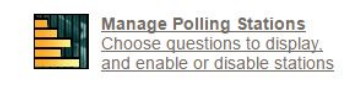

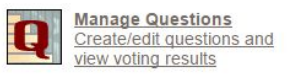

## <span id="page-3-0"></span>Manage Polling Stations

**Click Manage Polling Stations** to choose questions and to enable the **polling station.**

### **POLLING MANAGER**

You may control the questions displayed in each 'Polling Station' throughout your site by clicking the 'Manage Polling Stations' button. You may also create and edit questions by clicking the 'Manage Questions' button. Questions you create are available to be displayed in any polling station.

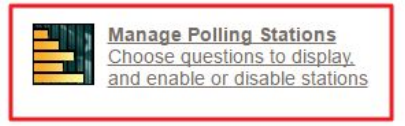

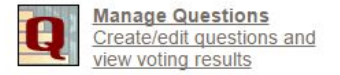

### After accessing the **Polling Station interface** all available polling stations will be listed.

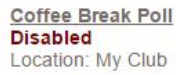

Q. Which recent Coffee Break did you find most helpful? 1 total responses | View Results

Q. Would you like the Docksider to be open for lunch on weekdays? 3 total responses | View **Results** 

Docksider Lunch Service **Enabled** Location: Docksider at the Marina

**Click** on the **title** to **edit the settings** of that specific plugin.

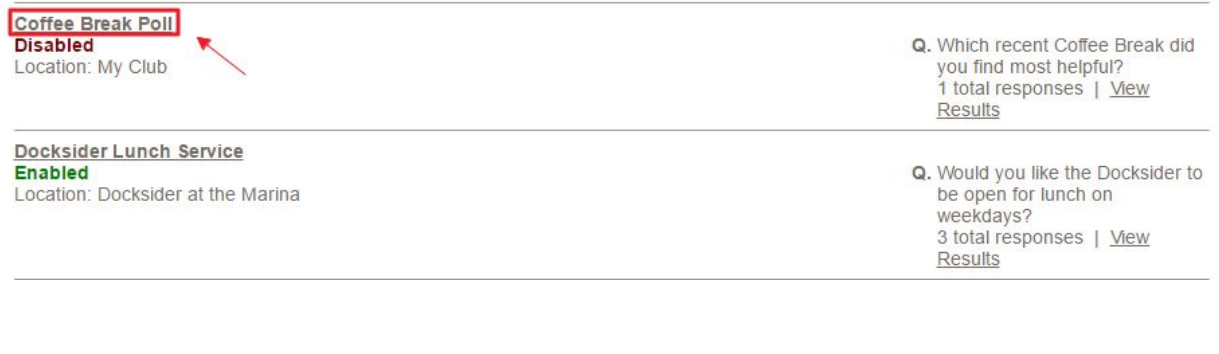

### Underneath the title, it will either say **"enabled" in green** or **"disabled" in red.**

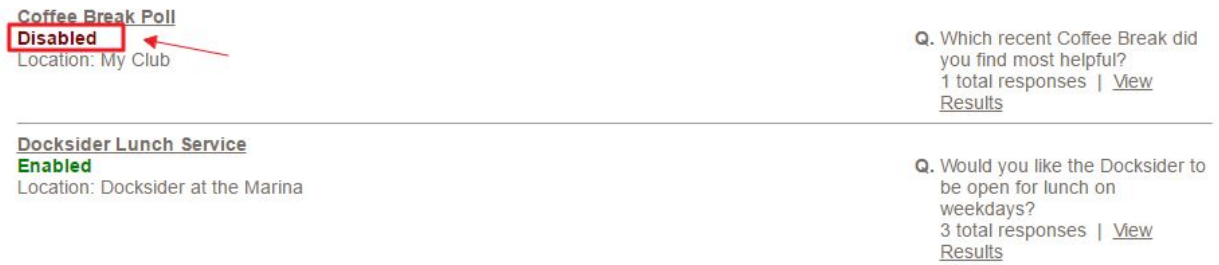

- **Enabled:** plugin will appear to members on the page
- **Disabled:** plugin is not active and currently hidden from members.

### **Location:** displays the page title that the plugin is on.

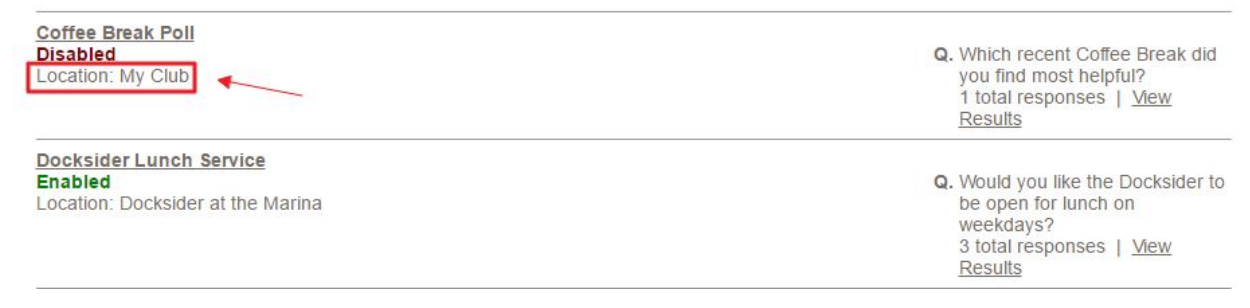

### To the right will be the **question associated** with that specific **polling station** and information about the **total amount of responses** and the option to view the results.

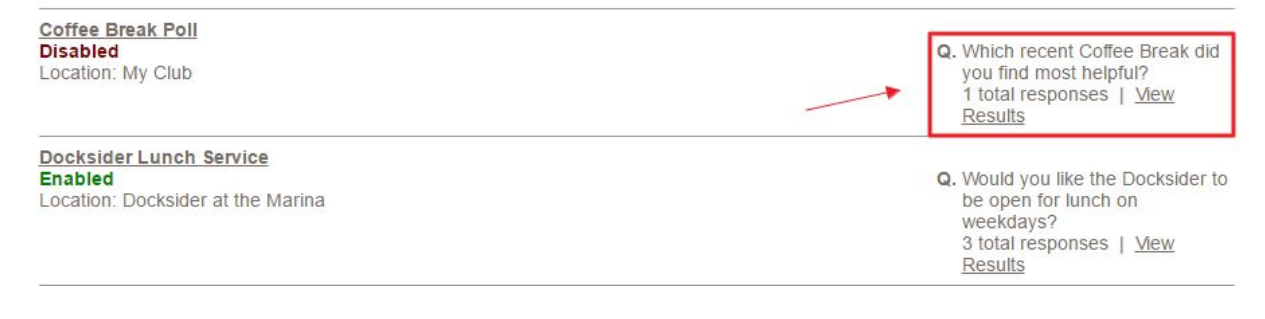

**NOTE:** The first time you access your **polling station** in the manager, it will be titled **"untitled"** and have "-no question selected" to the right. Ideally, the station will be the only one with the settings (**"untitled" and "-no question selected"**) assuming all other polls have been set up or discarded if not in use. Keeping organized will help in the long run when implementing new **stations** or editing existing **polls.**

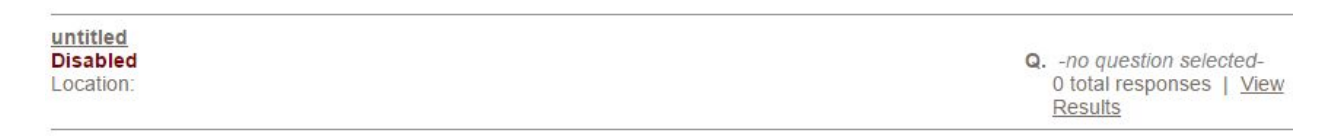

## <span id="page-5-0"></span>Setting the Options & Save

Once you have **clicked** on the **title** of the **poll**, you will see the options for that **specific plugin**. It will look similar to this:

### **EDIT POLLING STATION**

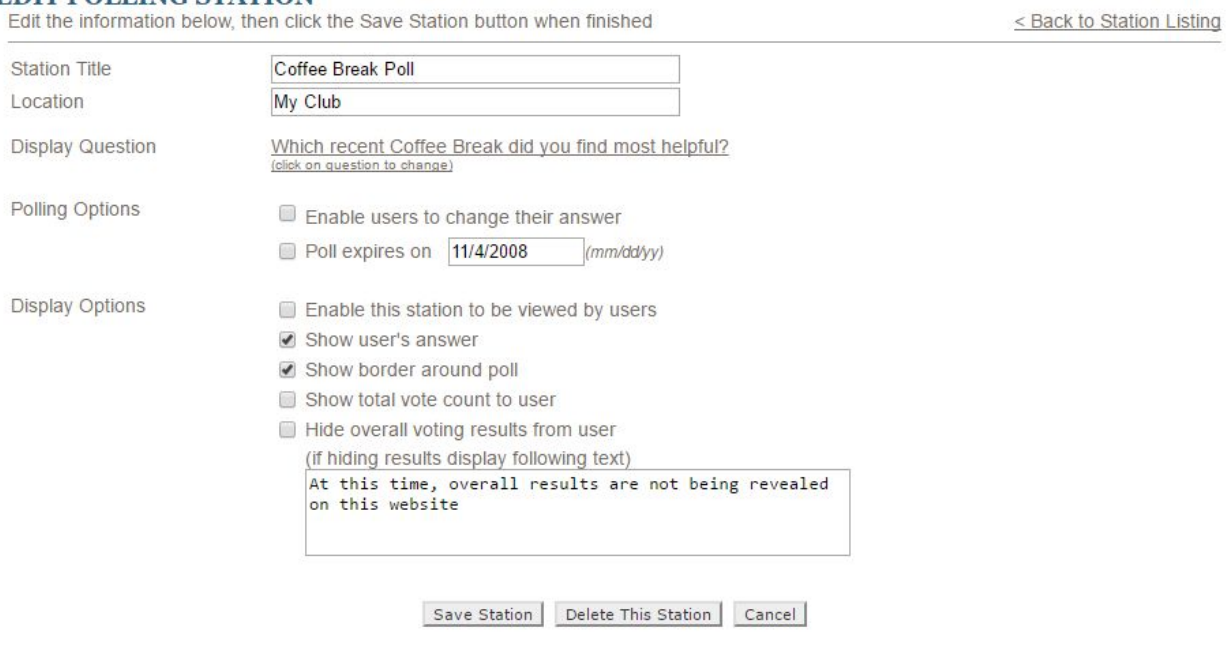

**Station Title**: The name of the poll. This will be displayed on the poll itself as well as the polling manager page.

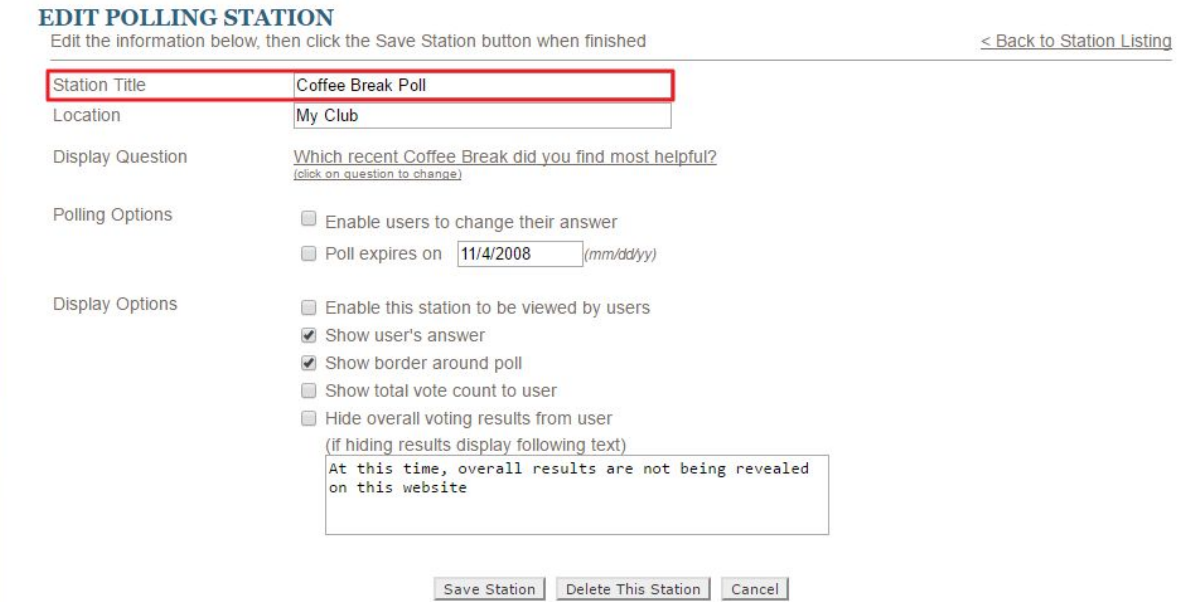

**Location:** The title of the page which the plugin is located. This is not displayed to members.

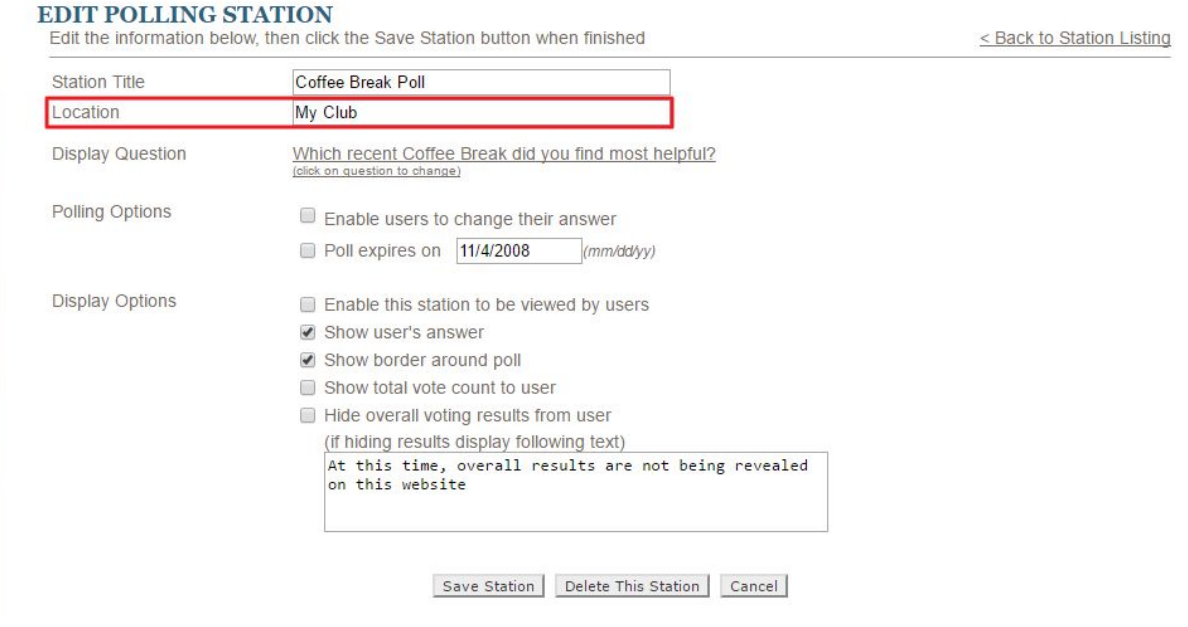

**Display Question:** The question that is shown to the member. The question can be added or changed here. Editing the question can be done here or within the question manager.

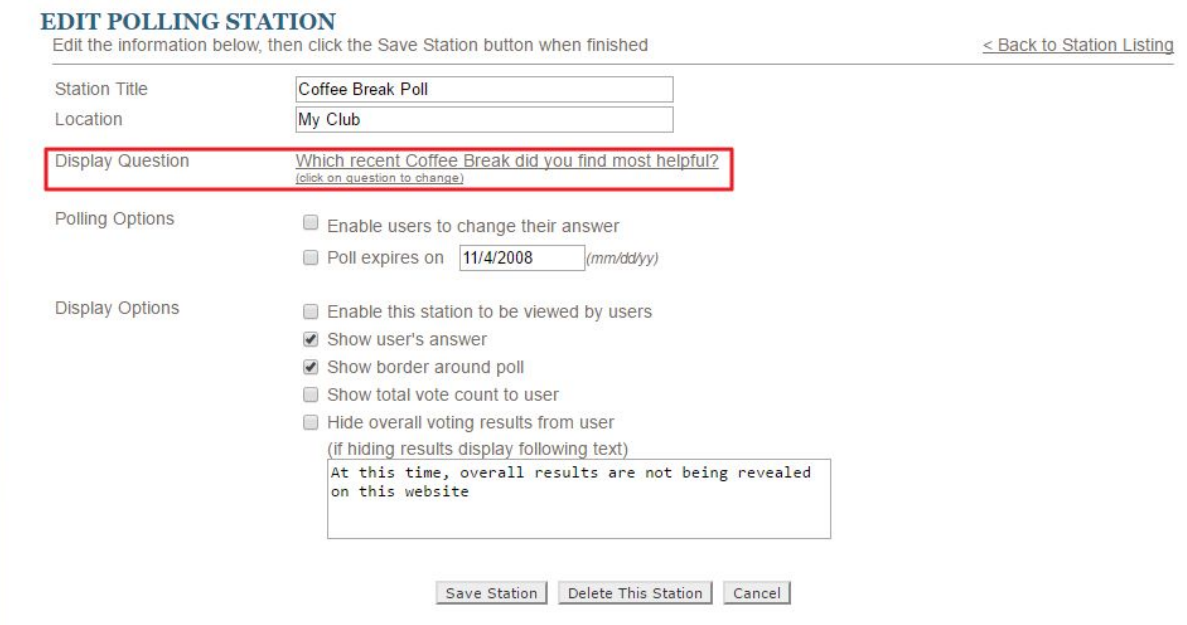

### **Polling Options**

- **Enable users to change their answer:** Allows users to re-submit their entry as a different choice, as long as the poll has not expired.
- **Poll expires on:** sets the auto-expiration date to make the poll no longer active. This can be left empty.

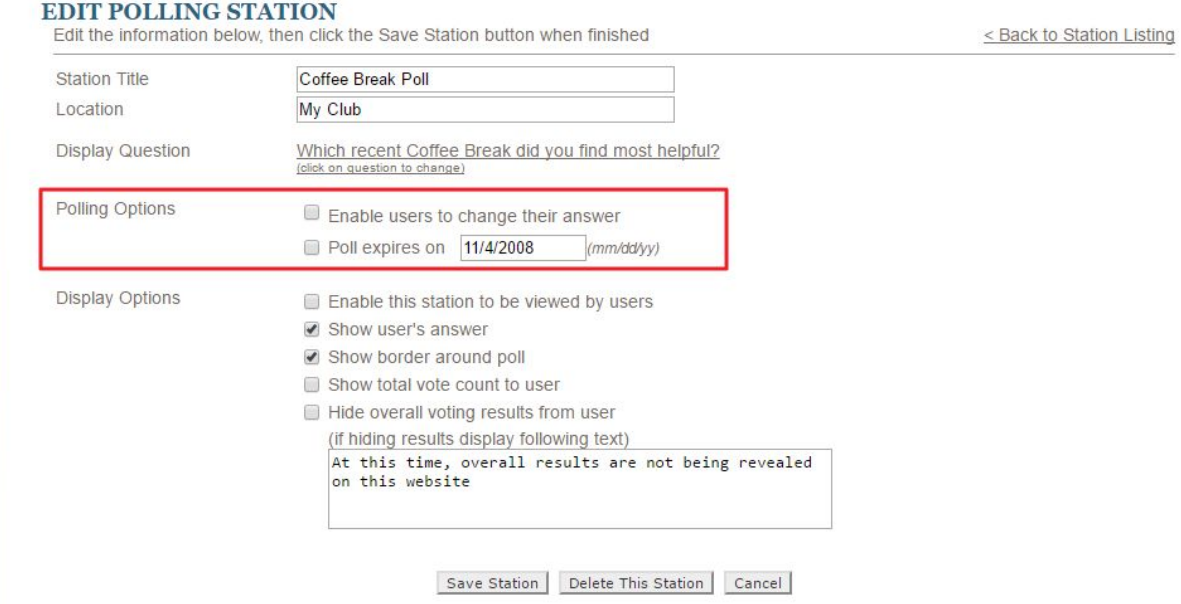

### **Display Options**

- *Enable this station to be viewed by users:* Allows this poll to be seen by any member status. If unchecked, only admins will see the station on the page.
- **Show users answer:** Displays the input submitted after they have made their choice.
- **Show border around poll:** Displays a border around the plugin once it is displayed.
- *Show total vote count to user:* Displays the total number of submissions a specific poll has received.
- **Hide overall voting results from user:** If checked, the users submission and the total number of submissions. If this is checked then you can edit the message that will be displayed once a choice has been submitted.

**EDIT POLLING STATION**<br>Edit the information below, then click the Save Station button when finished

< Back to Station Listing

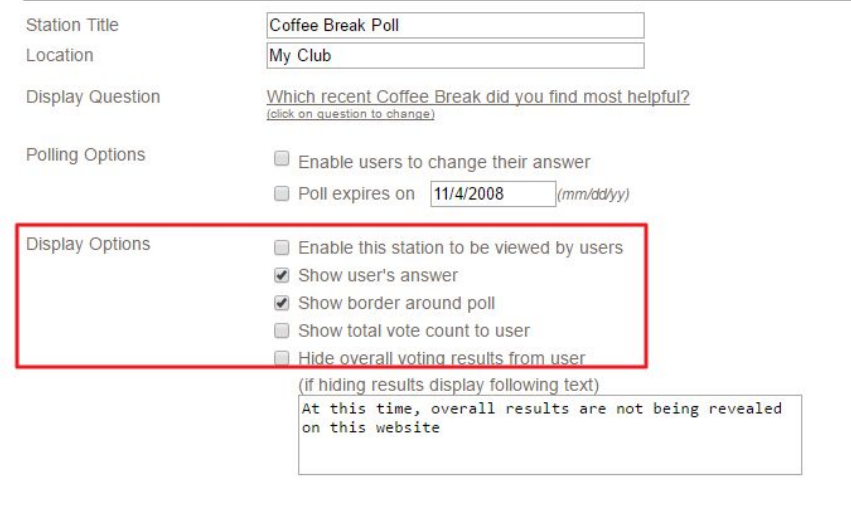

Save Station | Delete This Station | Cancel

Once you have set the desired settings, you will want to press **"save station"**.

### **EDIT POLLING STATION**

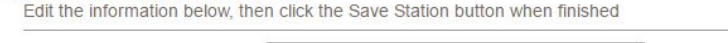

< Back to Station Listing

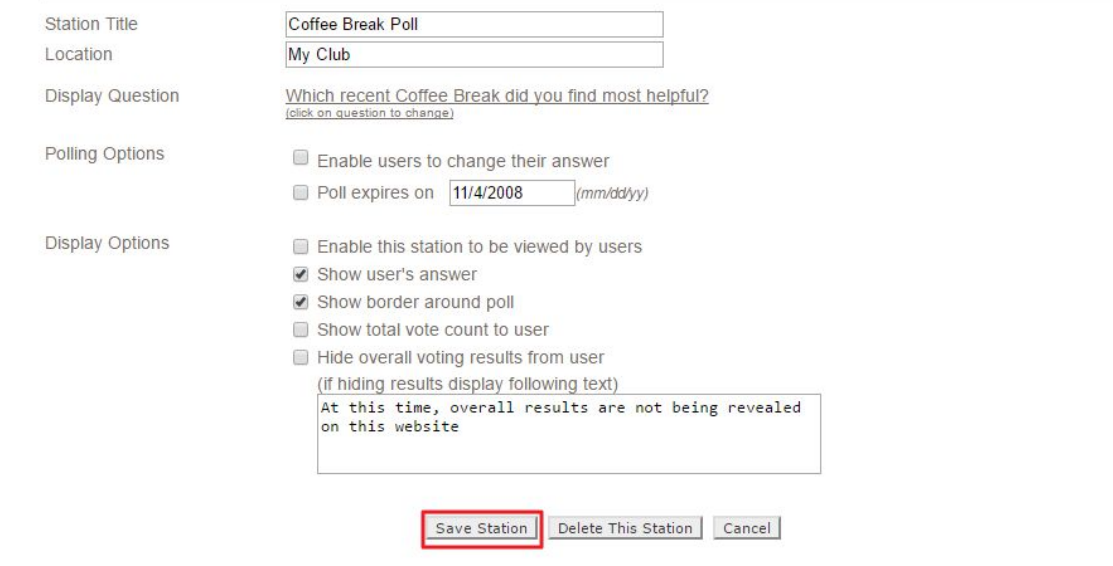

After you have **saved** the settings, you will receive a message that says *"The polling station has been updated"*. From here you can **"click here to continue"** a nd you will be taken back to the **station manager screen**.

### EDIT POLLING STATION

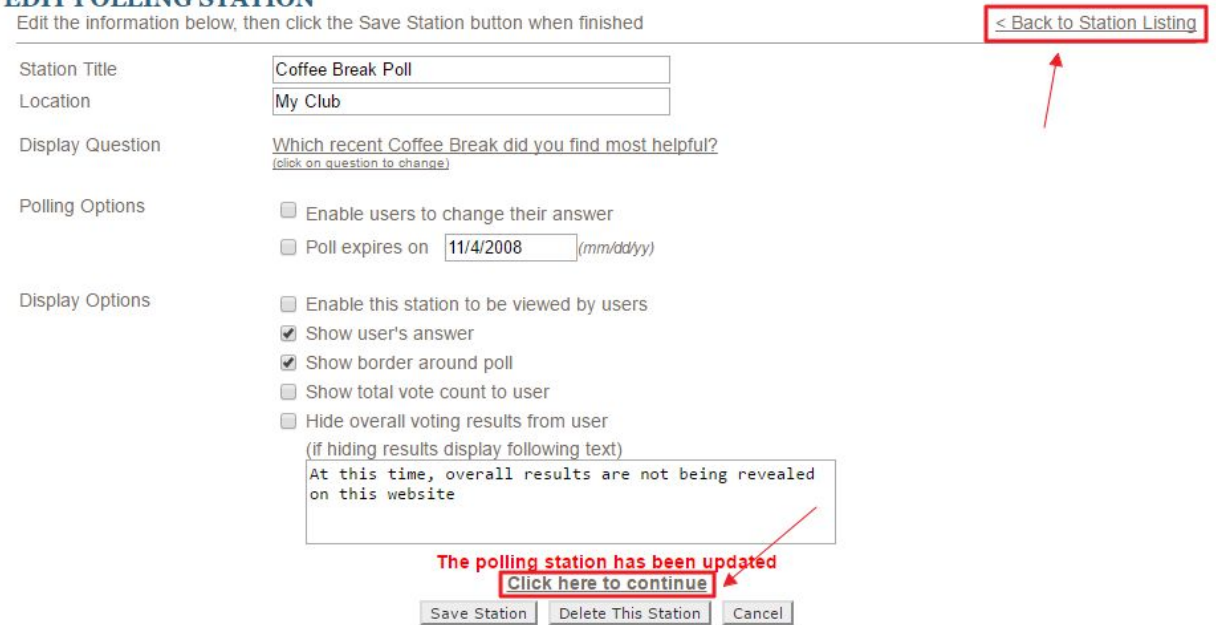

## <span id="page-11-0"></span>Manage Questions

The **Manage Questions page** can be accessed in two ways:

- From the **main Polling Manager** page.
- From the **"Display Question" option** while editing a specific polling question

### This will launch the **Manage Questions Page:**

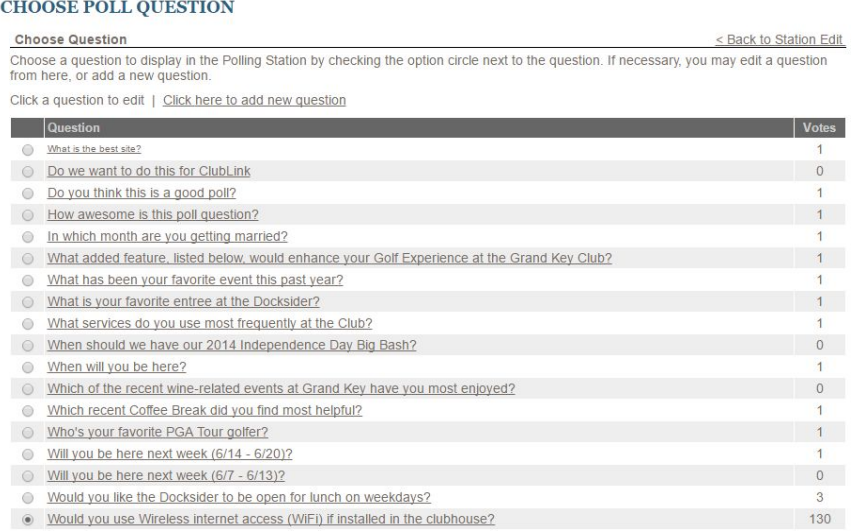

Choose Selected Question | Cancel

This page will list any questions that have already been created. You will also see the amount **of submissions** for each question on the right hand side. You can either **click** on a **pre-existing question to edit it**, or **click** on the **link** that will say **"Click here to add a new question."**

## <span id="page-12-0"></span>Create a New Question

**Clicking** on the **link** that says **"Click here to add a new question"** w ill open the **Polling Question Edit Screen:**

### POLLING QUESTION EDIT

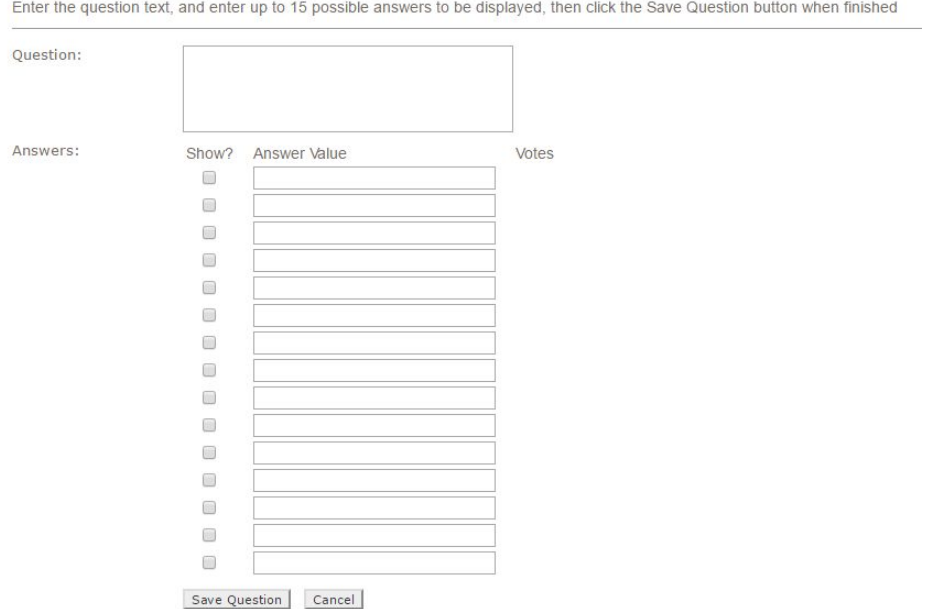

### **Type** the **question** for the **poll** in the **Question box.**

Underneath are sections for up to **15 answers**.

The **"Show?" check box** needs to be **checked** for each **answer** that you wish to be **displayed**.

Once you have a **question** and **answers** you will want to **select "Save Question"**.

## <span id="page-13-0"></span>Active Plugin View

Once you have the **polling station** set up and your question selected, visit the page where the plugin was placed to view the **active poll:**

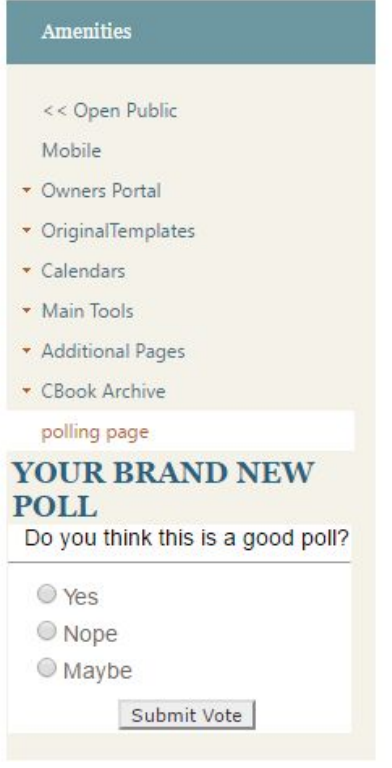

Once **members vote**, they will then be shown the information based on the settings set earlier. This information may be the current results, the total number of submissions and their own submission as well.

## <span id="page-14-0"></span>Polling Results

While viewing the **polling stations**, on the right hand side where the **questions** are listed, there will be a **link** that says **"view results"**.

### **Clicking "view results"** will take you to a page with **poll results.**

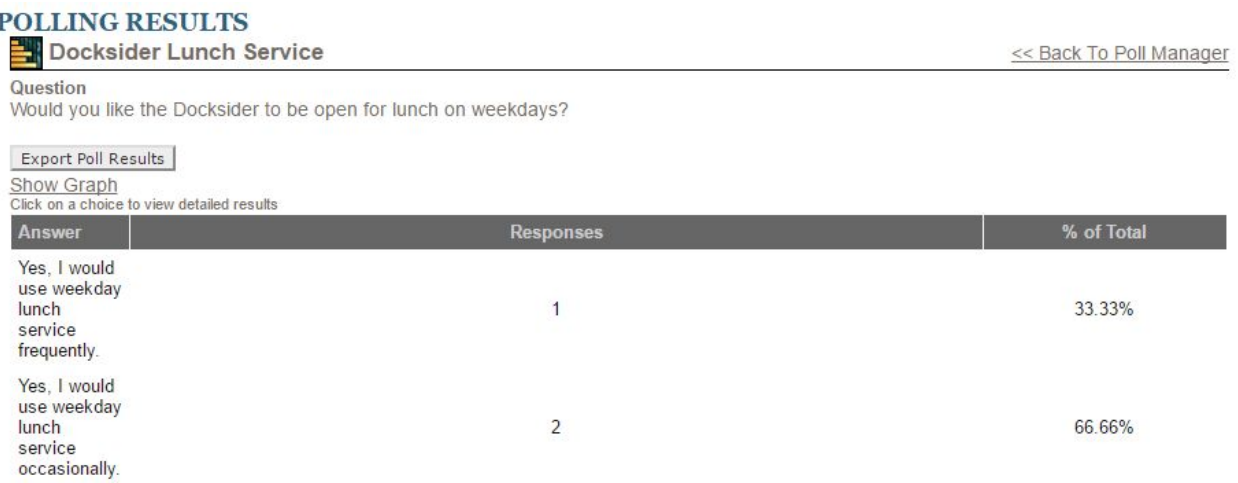

This page displays the **answers** to the **question**, the **number of responses**, and the **percentage of the total.** You have several options on this page:

- **Export Poll Results:** This will download the results in an excel file that displays the answer data.
- **Show Graph:** This will take you to a page that will visualize the answers in a bar graph.
- **Rest all votes to zero:** This will reset all previous answers of the poll to zero.

## <span id="page-15-0"></span>FAQs

### **Q:** Once a pull is **disabled** can I reuse it?

A: You can **enable** a **disabled** poll, but going to the **Polling Manager,** and click the **Poll Title.** On the **Edit Polling Station Interface,** use the **Polling Options** section to update the **Poll Expires On** section to a later date by using the **Date Picker. Save,** and the **disabled poll** will now be **enabled.**

**Q:** Can I **export poll results?**

A: **Export poll results,** by accessing the **Polling Manager.** On the right hand side of the **listed polls,** under the **Question,** click **View Results.** Once in the **Polling Results, click** the button **Export Poll Results** to export to a CSV.

## <span id="page-15-1"></span>Best Practices

- Placing a poll on your homepage will guarantee that it will have the maximum amount of exposure.
- It is important to maintain your polls and disable or delete any that do not need to be used any longer.
- Polls are perfect for one off questions. If there are multiple questions that need answered, ask your dedicated support team about forms and surveys.
- Bring attention to any poll you may have with an email and link to the corresponding page.